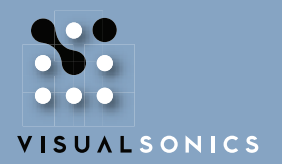

INSIGHT THROUGH IN VIVO IMAGING™

# VisualSonics Vevo® 2100 Imaging System

Quick Start Guide

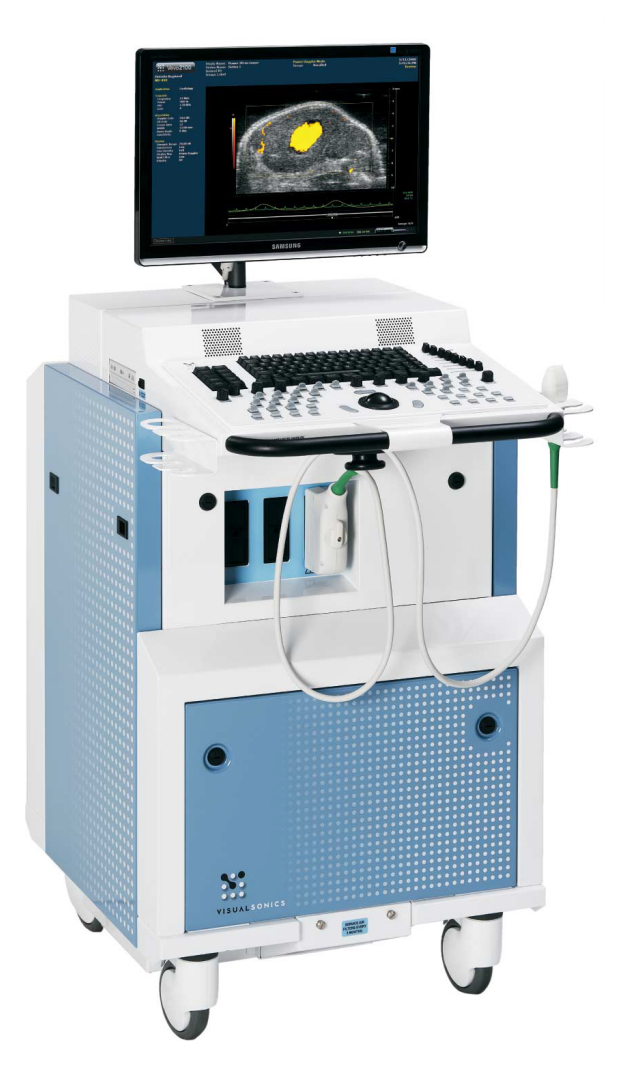

VisualSonics®; the VisualSonics logo; Vevo®; and Insight Through In Vivo Imaging® are registered trademarks of VisualSonics Inc. The trademarks Vevo 2100™ and MicroScan™ are owned by VisualSonics Inc.

Part Number 12034 November 2008

# **Quick Start Guide**

This is a high-level procedure for acquiring and analyzing an image and then exporting your analysis.

You will find this quick start tutorial useful:

- If you are familiar with how ultrasound systems work and you want to jump in and give it a try
- If you haven't used the system in a while and want a refresher tutorial

#### **Before you begin**

- Ensure that you have connected a transducer to the transducer port on the front of the cart.
- If you are imaging an animal, ensure that the animal is properly prepared on the animal platform and ensure that the animal is connected to the physiological data monitoring system.

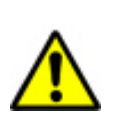

**WARNING**: Before using the VEVO 2100 any operator must read and observe the Safety Warnings and Precautions in *Safety*.

### **Fo acquire and analyze a B-Mode image and export your analysis:**

- **1.** On the back of the cart, turn on the **Main Power.**
- **2.** On the left side of the cart press the **Computer Standby** toggle.

The computer operating system starts and then the Vevo 2100 Imaging System software starts and displays the **VisualSonics Vevo® 2100** dialog.

**3.** In the **Application** box select the type of imaging application: General Imaging or Cardiology.

The system initializes the transducer and opens the **Study Browser** window.

**4.** Press B-Mode .

The **B-Mode** imaging window appears and the system begins acquiring B-Mode data.

- **5.** Refine your image using the various control panel controls such as the Image Depth toggle control, the 2D Gain dial and the Invert button.
- **6.** Press **Scan/Freeze** to stop the data acquisition.
- **7.** Press Cine Store to save the sequence of images in the system buffer. In the background:
- The system creates a date-stamped new study for you as well as the first image series set, **Series 1**.
- The system stores a date-stamped cine loop of the B-Mode data you are acquiring
- **8.** Press Scan/Freeze again to resume the data acquisition.
- **9.** Continue freezing and storing as required.
- 10. Press Study Management

The **Study Browser** window appears and displays the new date-stamped study, new date-stamped study series and the new time-stamped images.

You can now analyze the image data.

**11.** In the **Name** column, double-click the **Series 1** row.

The review panel displays thumbnails of the images you stored.

**12.** Double-click the first thumbnail.

The B-Mode window appears and plays the cine loop you stored.

- 13. Using the Cine Loop Review dial:
	- a. Turn the dial counter-clockwise to slow the loop down until you reach your desired playback rate
	- b. Press down on the dial to toggle the cine loop to stop.
	- c. Turn the dial one way or the other to control the movement of the cine loop frame by frame.

#### **14.** Press Measure .

The measurement tools appear near the top of the left panel.

- **15.** In the measurement packages list box:
	- d. Click the appropriate measurement package for your study. For example, click **Embryology Package**.

The system displays the list of available measurement protocols.

e. Click the appropriate protocol. For example, click **Placenta**.

Under the protocol label, the system displays the list of predefined protocol measurements.

f. Click the appropriate measurement. For example, click **Placenta Sag**.

The list box becomes a preview panel and the system highlights the icon for the measurement tool that the system uses for the protocol measurement. For the Placenta Sag measurement, the system uses the **Linear** tool.

**16.** In the image area, place and complete your measurement.

When you have completed your measurement, the system applies a label or index number to your measurement based on the preferences you set in the Measurement tab of the Preferences window.

The system also displays the value in the **Measured Values** list.

17. Press Study Management

The **Study Browser** appears. The thumbnail of the image you have been adding measurements to displays the most recent frame you worked on, including the measurements.

**18.** Click the **Series 1** row and click **Report**.

The **Analysis Browser** appears and displays a report of the measurements you made for that series, listed in order by application package.

**19.** Click **Export**.

The **Export Report** window appears.

- **20.** In the **Export Report** window:
	- a. Browse to the folder where you want to export your report.
	- b. If you want to create a new folder, select the folder that will hold the new folder, click **New Folder**, type the folder name in the **New Folder Name** dialog box, and then click **OK**.
	- c. In the **Options** area, modify the title of the report in the **Save As** box if required.
	- d. Click **OK**.

The system exports your report.

You have successfully acquired and analyzed an image, and exported your report.

### VISUALSONICS

3080 yonge street suite 6100

- box 66 toronto canada M4N 3N1
- $T > +1.416.484.5000$
- $F > +1.416.484.5001$
- info@visualsonics.com  $\mathsf{E}>$
- $W >$  www.visualsonics.com

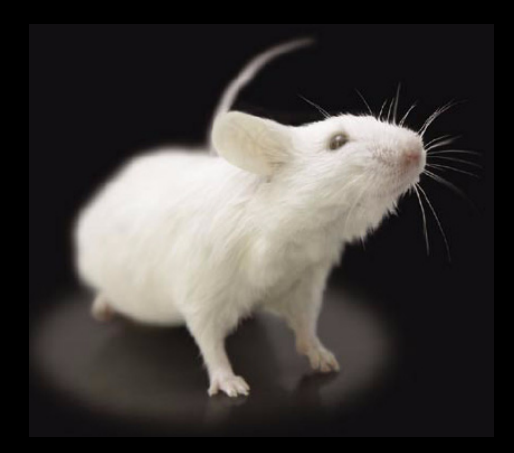